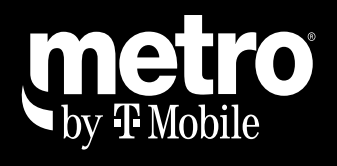

# SMARTPAY

# **How to open an existing SmartPay application.**

### **(Pick up where you left off!)**

If a customer has applied in the past or has a SmartPay pre-approval number, you can easily look up their account and complete their SmartPay transaction. Follow these simple steps:

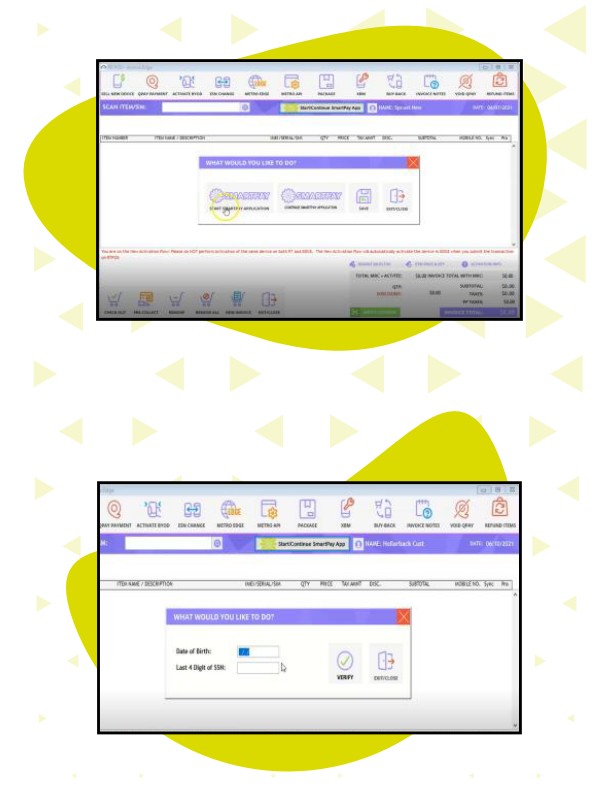

# **STEP 1**

In RTPOS select the "Start/Continue SmartPay App" button and choose "Continue SmartPay Application."

### **STEP 2**

Enter the customer's date of birth and last 4 digits of their SSN.

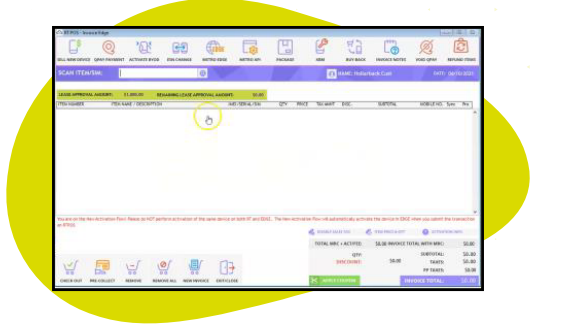

### **STEP 3**

If approved, RTPOS will display the customer's SmartPay approval amount and the customer can complete their transaction.

# Experience the Simplicity of SMARTPAY